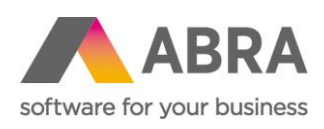

ABRA Software a.s. Jeremiášova 1422/7b 155 00 Praha 13

IČ 25097563 DIČ: CZ25097563 Zaps. v OR u Městského soudu v Praze, odd. B, vložka 4475

# ABRA E-SHOP

# BANNERY

Aktualizováno 4. ledna 2024

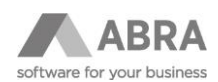

### **OBSAH**

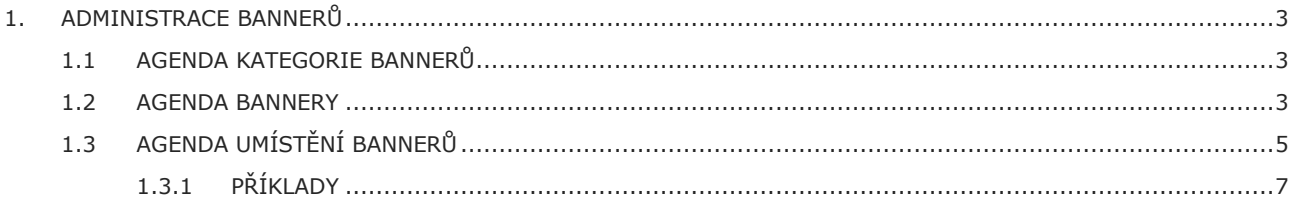

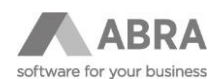

## <span id="page-2-0"></span>1. ADMINISTRACE BANNERŮ

Veškerou funkcionalitu související s bannery naleznete ve skupině agend Definovatelné číselníky. V rámci administrace se pracuje se třemi agendami:

- Eshop Bannery
- Eshop Kategorie bannerů
- Eshop Umístění bannerů

### <span id="page-2-1"></span>1.1 AGENDA KATEGORIE BANNERŮ

Agenda **Kategorie bannerů** určuje, v které kategorie se banner nachází.

V této agendě můžete nastavit překreslovací efekt. Vyzkoušejte si, který efekt se Vám bude líbit.

#### **POZOR**

Nedefinované kategorie bannerů **mají vazbu** do e-shopu. Proto uživatelsky **neměňte kód**, nepřidávejte a nemažte kategorie bannerů!

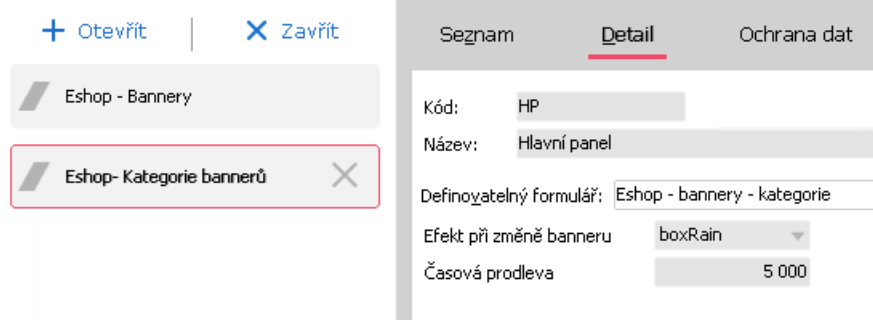

### <span id="page-2-2"></span>1.2 AGENDA BANNERY

Agenda **Bannery** slouží k definici samotného banneru. Banner je tvořen odkazem na kategorii bannerů, na obrázek a adresu pro přesměrování.

Před přidáním banneru je potřeba nakopírovat obrázky do složky **images\banners**.

Složka **images** se běžně nastavuje jako sdílená v rámci lokální počítačové sítě při instalaci e-shopu. Ve stejné složce se nacházejí i obrázky ke skladovým kartám apod.

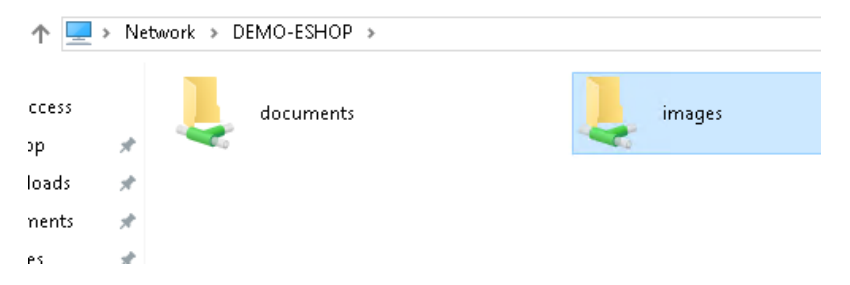

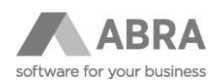

V agendě **Bannery** přidejte nový banner – viz obrázek níže. Důležité je uvést správně URL obrázku – e.g.: **/userdata/images/banners/nazev\_souboru.jpg**

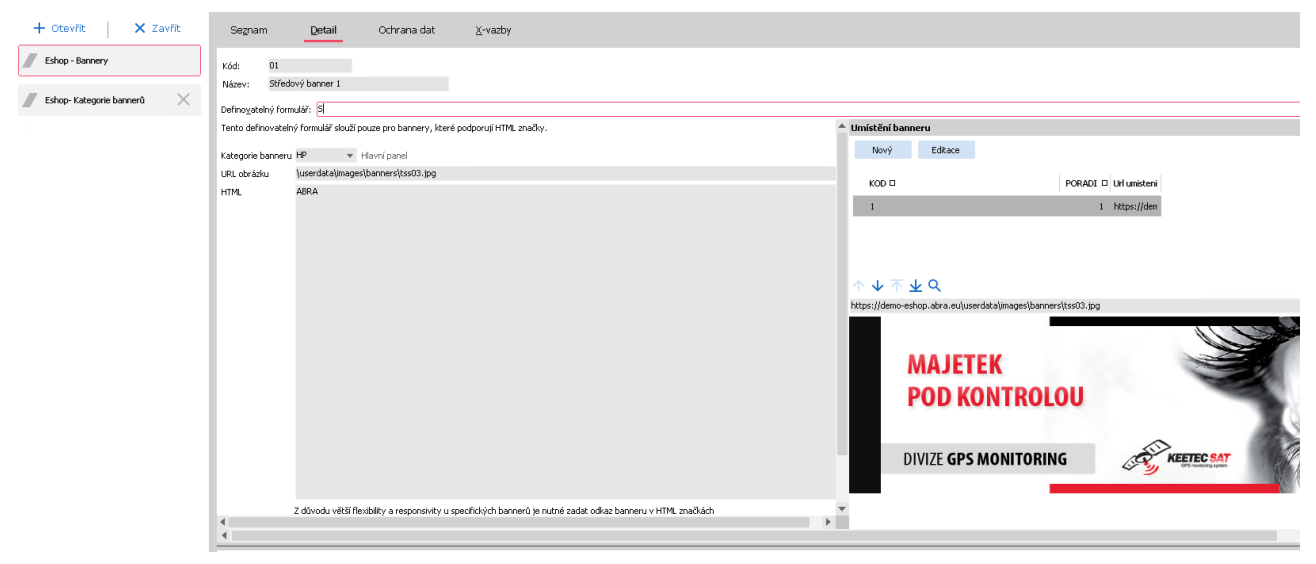

#### **Popis parametrů:**

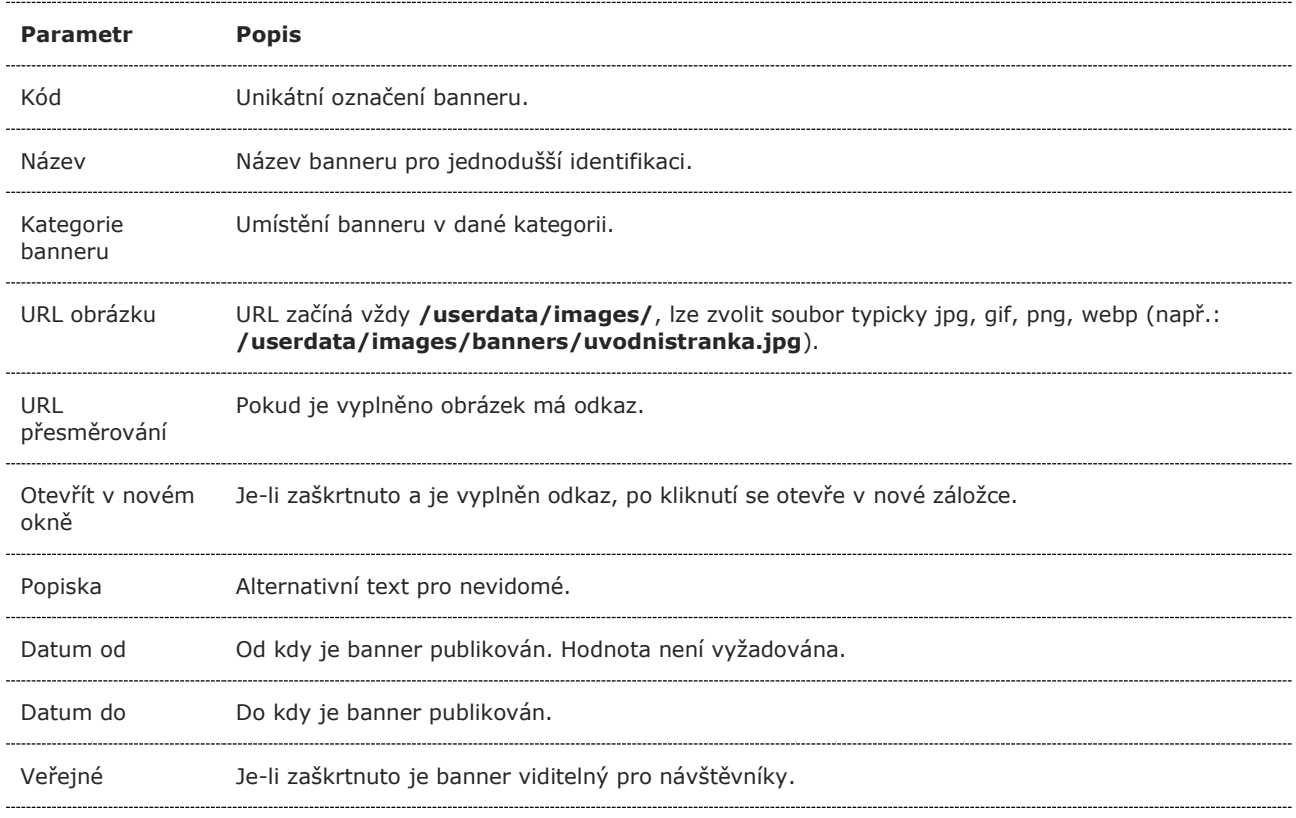

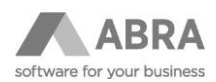

HTML bannery – z důvodu větší flexibility se u specifických bannerů, které podporují HTML značky, zadává odkaz přesměrování v HTML značkách. Pro tyto bannery je potřeba úpravy provádět na definovatelném formuláři "Eshop – bannery HTML". Tato flexibilita je faktorem pro zlepšení responzivity.

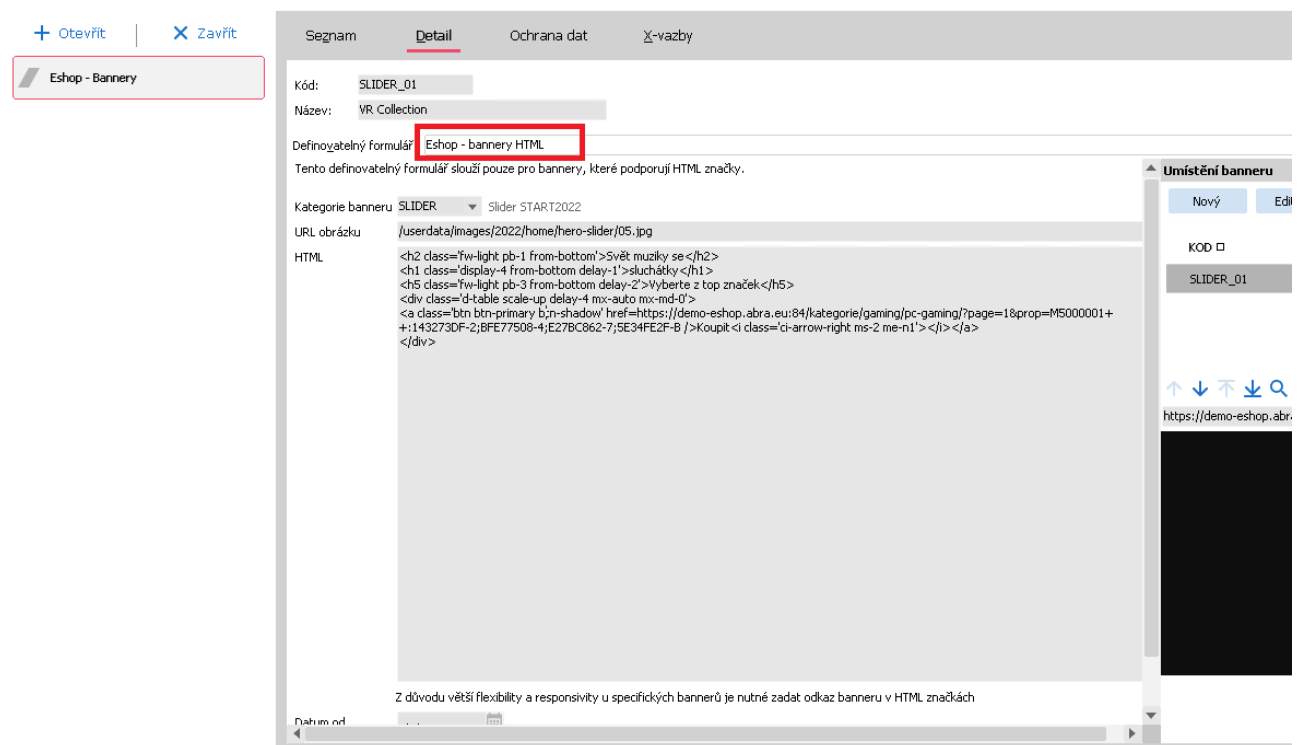

### <span id="page-4-0"></span>1.3 AGENDA UMÍSTĚNÍ BANNERŮ

Nastavení v agendě **Umístění bannerů** je posledním krokem nezbytným pro zahájení zobrazování bannerů.

- Zde určíte, kolik bannerů se má na konkrétní pozici střídat. Tj. pokud by se v levém pruhu měly střídat tři bannery, v této agendě vyberete tři bannery definované v přecházejícím bodě, které mají kategorii s kódem **XX**.
- Dále zde můžete omezit zobrazení banneru na konkrétní stránku její adresu uveďte do pole URL pro zobrazení. • URL pro zobrazení můžete zkopírovat přímo z adresy prohlížeče. Výjimkou je úvodní stránka, která musí být ve
- tvaru<https://adresa-eshopu/mainform.aspx> nebo<https://adresa-eshop/index.aspx> dle Vaší implementace.

Bannery ve startovací šabloně nabízíme na úvodní stránce rozdílné jak pro desktop, tak mobil. Dále je možné využít bannery pro výpis kategorie.

Nestandardní umístění bannerů lze řešit zakázkově. Např. viz obrázek níže, kdy na úvodní stránce jsou vlevo rotující a vpravo fixní banner.

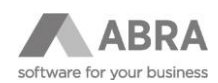

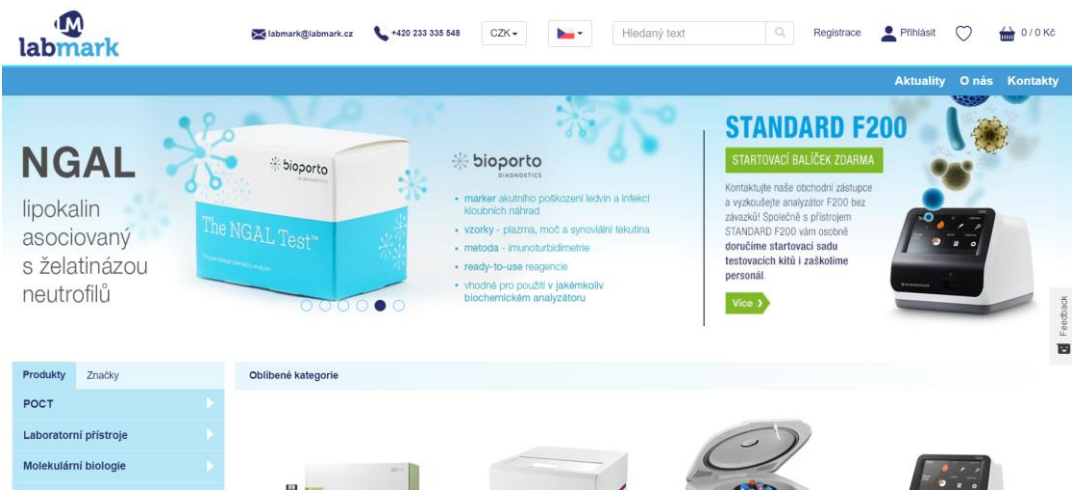

#### Další příklad zakázkové implementace:

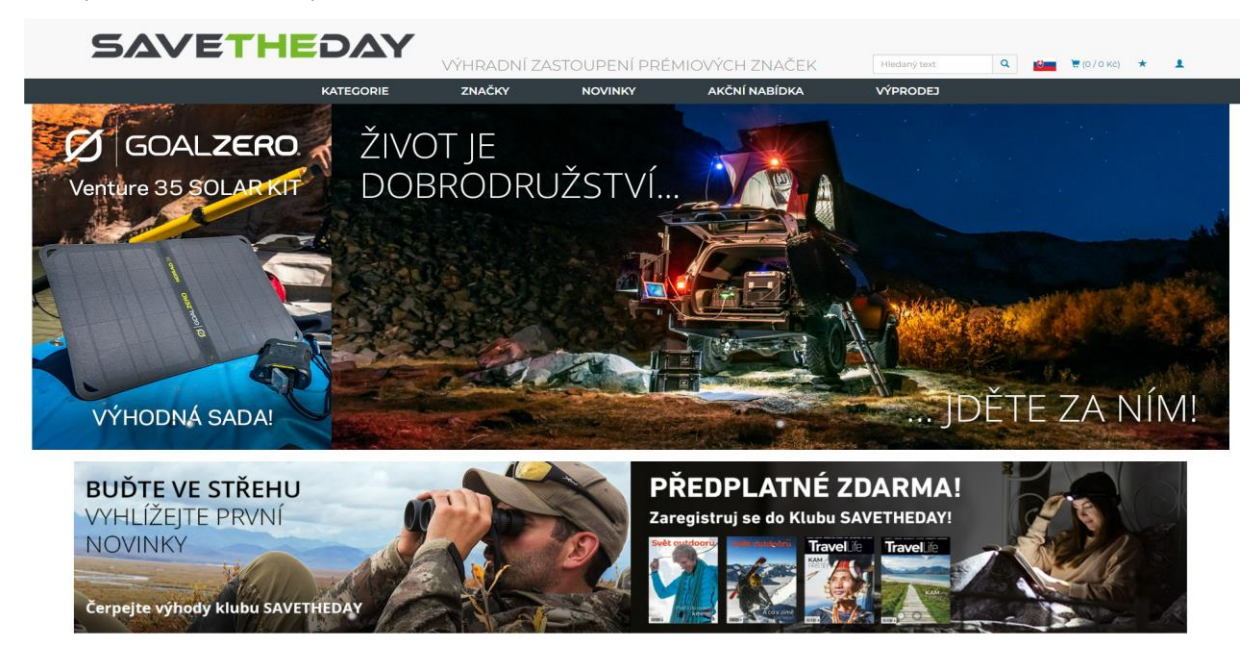

### **Popis parametrů**

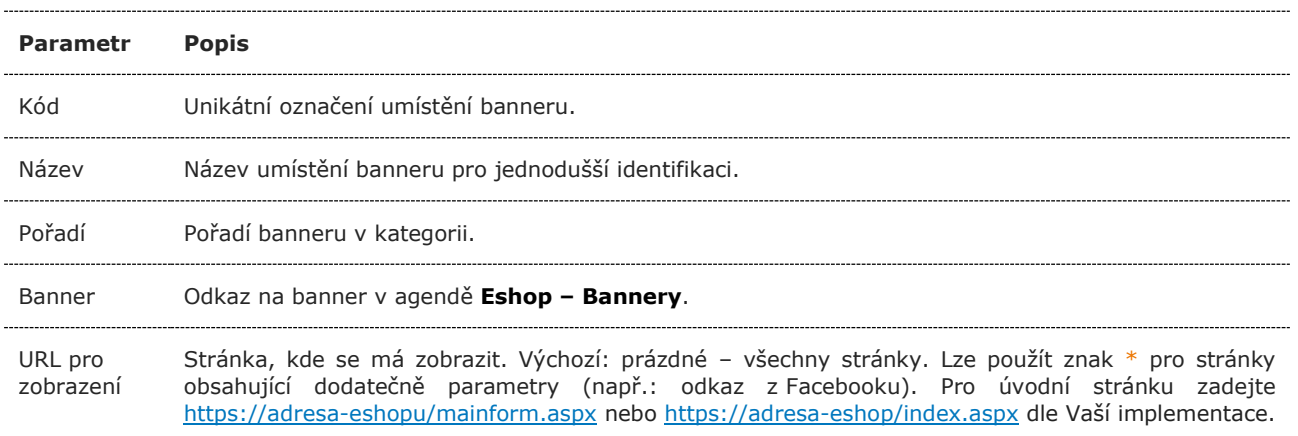

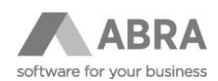

### <span id="page-6-0"></span>1.3.1 PŘÍKLADY

Pokud si budete bannery zkoušet, po změně nastavení v systému ABRA Gen stiskněte v internetovém prohlížeči kombinaci kláves Ctrl+F5.

#### **POZOR**

Bannery mají ve výchozím nastavení cachování, tzn. že je po změně nutné provést občerstvení dat e-shopu.

### **PŘÍKLAD 1**

Banner umístěný vlevo, viditelný na všech stránkách:

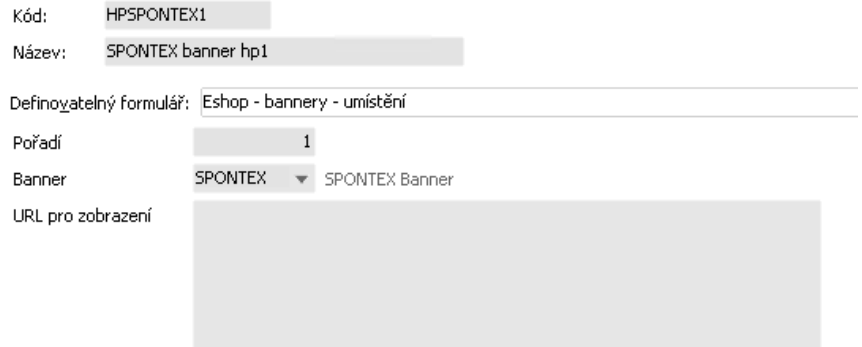

### **PŘÍKLAD 2**

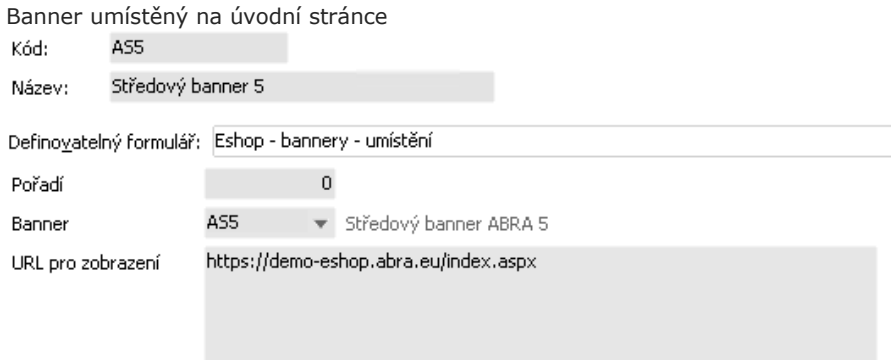